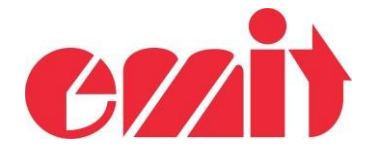

## eScan2 – Gjenopprett etter oppgradering

Dette dokumentet forklarer hvordan du gjenoppretter eScan2 etter kræsj under oppgradering.

Hvis eScan2-oppgraderingen avbrytes, er det mulig at eScan2 ikke starter igjen. eScan2 inneholder en "bootloader". Dette betyr at programvare alltid kan gjenopprettes uansett hvordan den har kræsjet.

START ESCAN2 I BOOTLADER-MODUS

Når eScan2 starter opp, leser den PÅ-tasten. Hvis PÅ-tasten trykkes, vil eScan2 gå inn i bootloader-modus.

Kontroller at batteriet er ladet og USB ikke er tilkoblet. Ladeprosessen skjer selv om prosessoren ser ut til å ha krasjet.

- eUpgrade  $\Box$  $\times$ Connected Unit Product : ESCAN2 Hardware Version: 1 Time: 13:24:36.070 Total events: 0 Serial Number: 857200042 Software Version: 1.20 Date: 30.03.2023 Event today: 0 Code: 250 Upgrade Upgrade Util Write new software to flash memory...  $8%$ Softwal Available vel Version 1.20 Do not switch off product or disconnect USB while upgrading 1.19 Je nour nom plinting ir u 1.11 Hide decimal from printing Adjus 1.09  $\times$ Corre 1.06 Chan Rem 1.05 No response from device. Upgrade failed. Upgrade  $\overline{OK}$
- 1. Oppgraderingsprosessen har kræsjet.

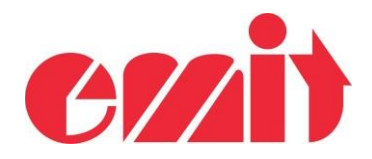

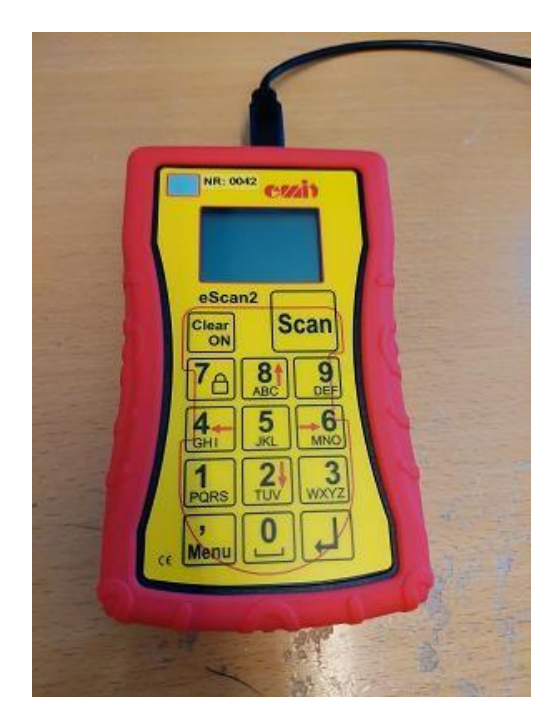

4. Fjern det ene batteriet og vent ca 10 sek:

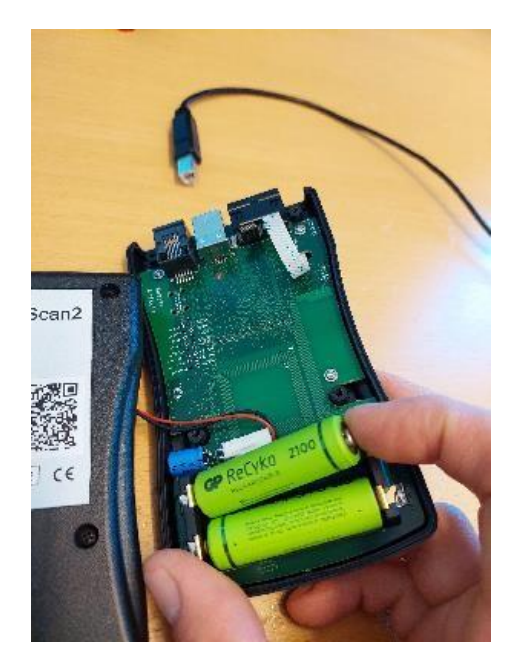

2. eScan2 starter ikke: 3. Koble fra USB-kabel og skru ut de fire skruene på baksiden:

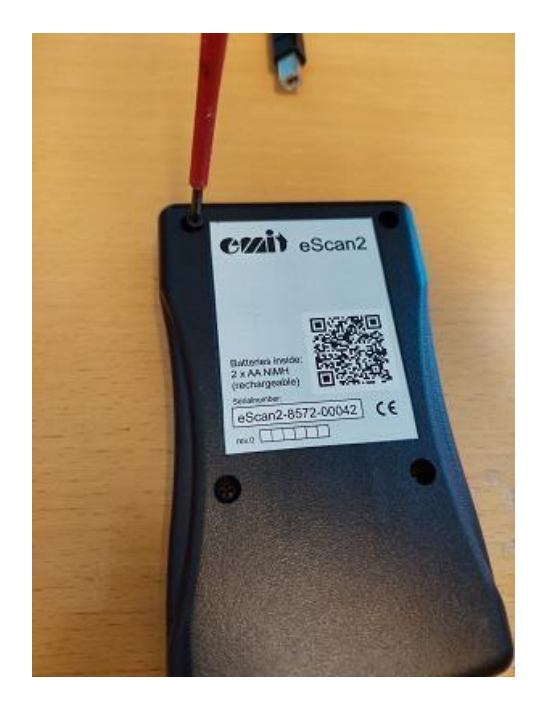

5. Trykk på ON-tasten og sett samtidig batteriet på plass (USB må være frakoblet!)

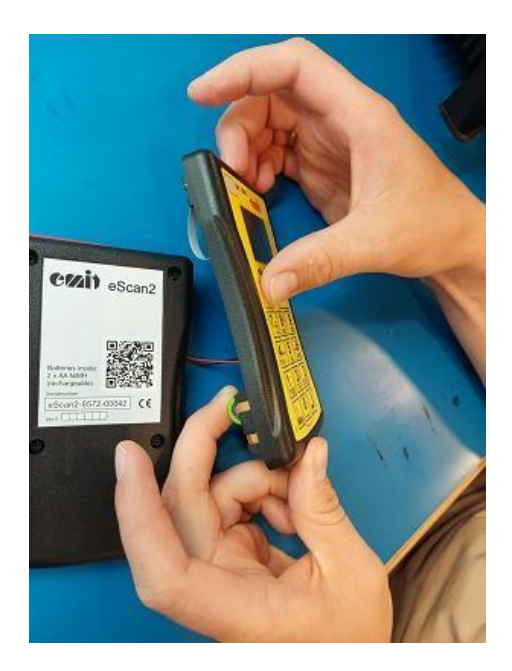

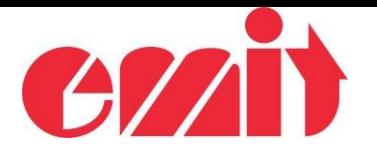

6. Start eUpgrade. eScan2 skal vises etter noen sekunder. Serienummeret skal være 857200000 med et programvare-versjonsnummer.

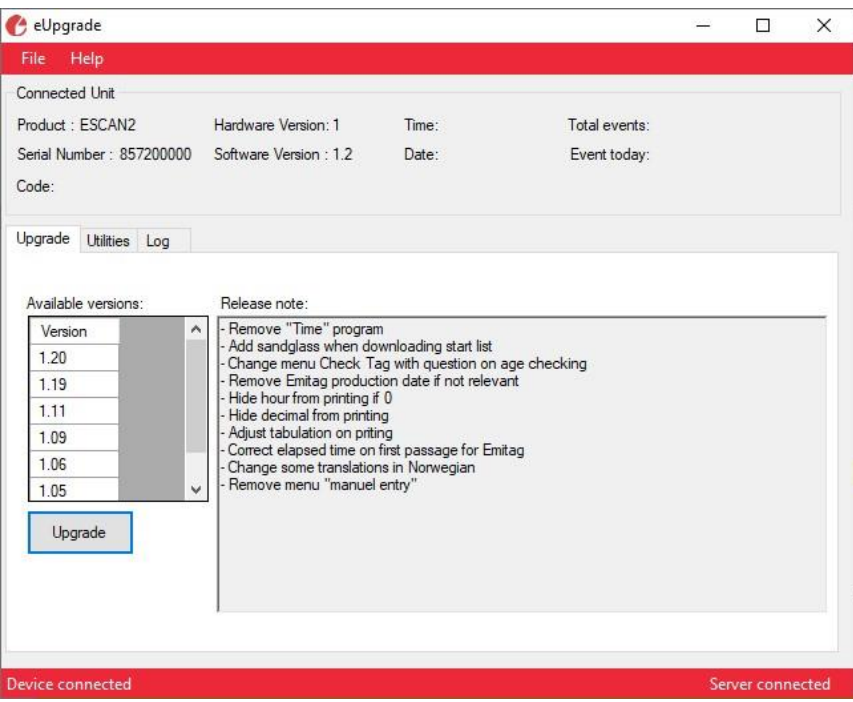

7. Velg en programvare versjon og start oppdateringsprosessen ved å klikke på "Upgrade":

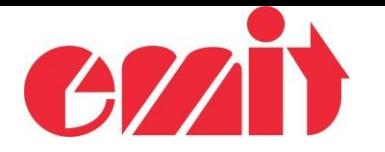

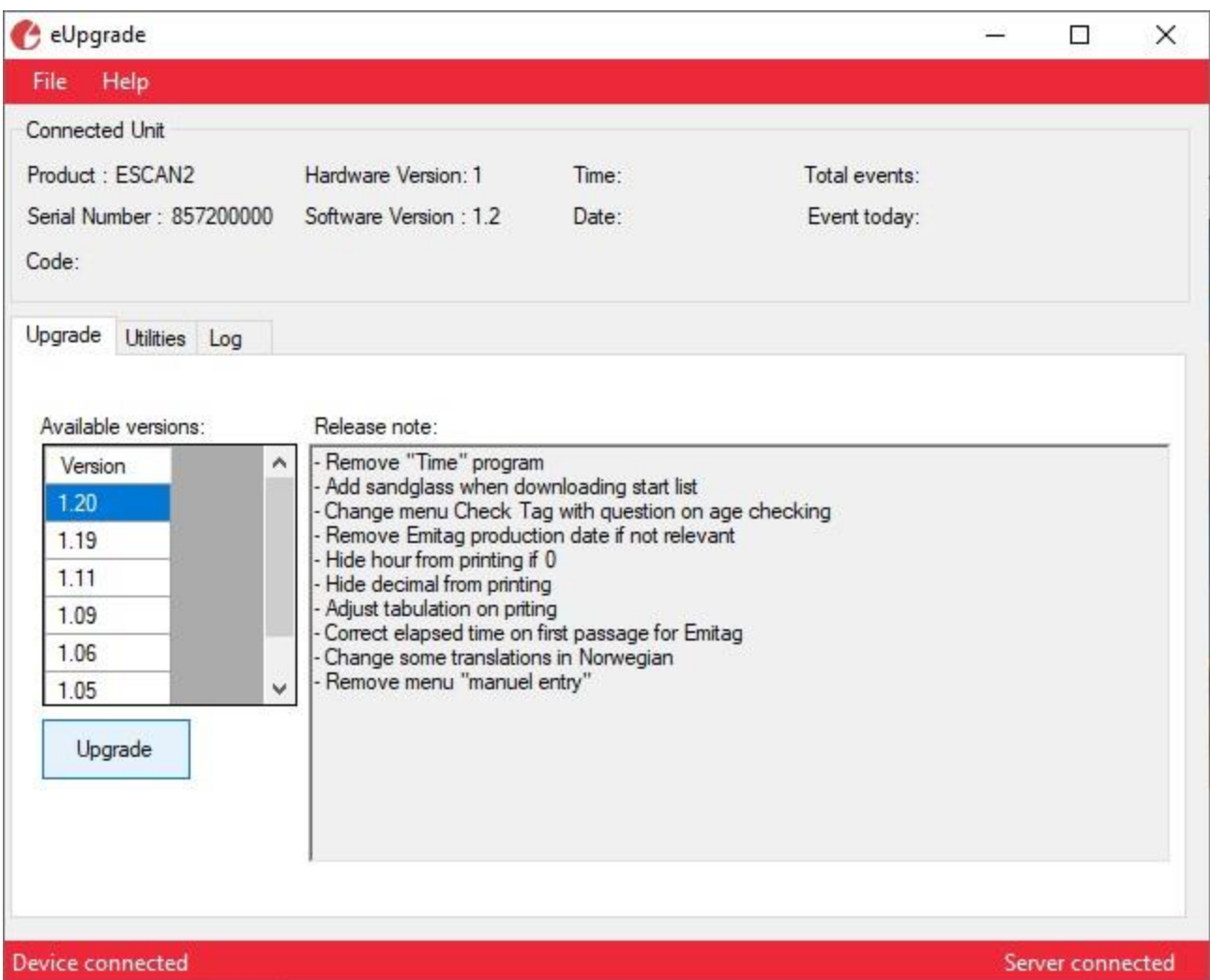

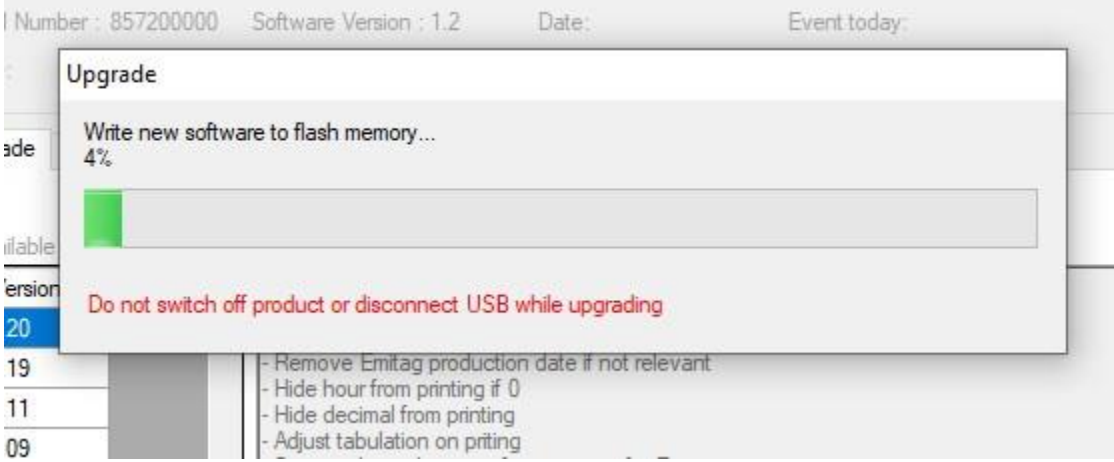

8. Vent til oppdateringsprosessen er ferdig og eScan2 har startet på nytt. eScan skal nå være fullstendig gjenopprettet.

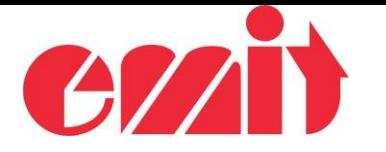

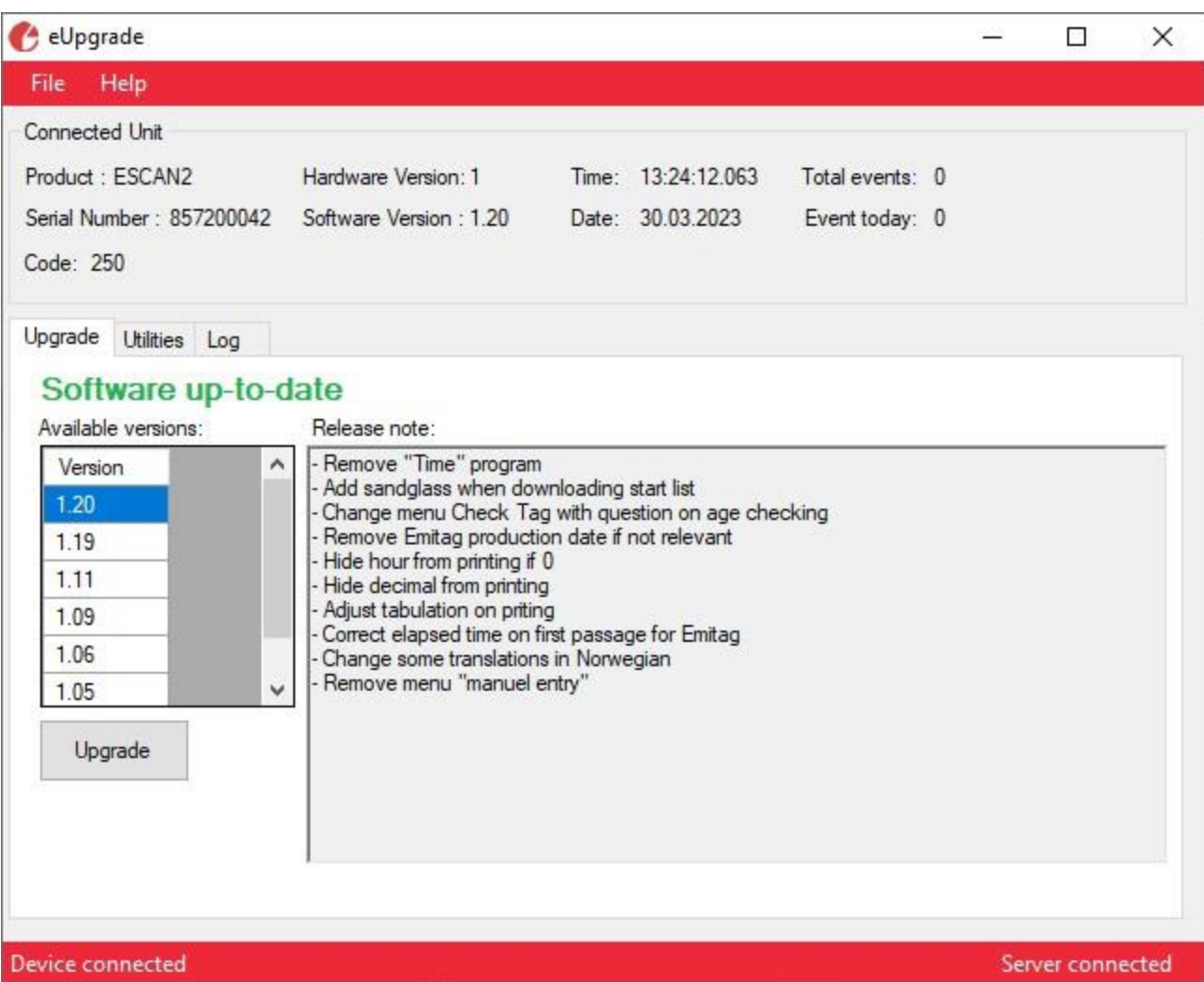